# <span id="page-0-0"></span>**Angebot erstellen**

Sie möchten ein Angebot erstellen - gern unterstützen wir Sie hierbei:

# Lösungsweg

## **Angebot einzeln erstellen**

- 1. Offnen Sie den Menüpunkt Verwaltung / Angebote u. Pflegeverträge und wählen Sie "Neues Angebot" aus, um dieses zu erstellen.
- 2. Tragen Sie im Bereich des Datums einen Zeitraum ein, der für die Kalkulation zu Grunde gelegte Zeitraum ist ein Monat.
- 3. Das Erstellungsdatum ergibt sich automatisch aus dem Tag, an dem das Angebot angelegt wurde, kann jedoch manuell verändert werden.
- 4. Bei der Leistungsart unterscheiden Sie nach Bedarf zwischen Geld-, Sach- und Kombinationsleistungen.
- 5. Es kann ein Haken gesetzt werden, der dafür sorgt, dass andere Angebots- und Rechnungsbeiträge ignoriert werden. Dieser ist zum Beispiel wichtig, wenn Sie mehrere Angebote nach SGB XI anlegen möchten und jedes Mal die volle Summe des Pflegegrads zur Verfügung stehen soll.

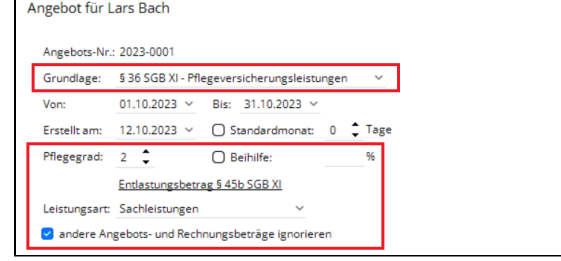

Maske für das Eintragen der Stammdaten im Angebot

- 6. Im Bereich "Zugeordnete Kostenträger" werden Ihnen, je nach Stammdatenpflege, die Kasse und der Selbstzahler angeboten. Sie können die Kostenaufteilung auch manuell verändern.
- 7. Im Bereich "Angebotsvortext" und "Angebotsnachtext" können Sie nach Ihren Wünschen Texte hinterlegen, die beim Druck des Angebots mit erscheinen.
- 8. Klicken Sie für die Leistungsplanung auf die Schaltfläche "Leistungen verplanen".
- 9. Sie sehen nun die Maske, in der Sie Ihre Leistungen verplanen können, diese finden Sie unter "Verfügbare Leistungen".
- 10. Nach Abschluss der Planung klicken Sie auf "Sichern" und verlassen die Maske. 11. Sie sehen nun die angebotenen Leistungen für den jeweiligen Monat und die Berechnung
- des Angebotes im unten Bereich. Dort wird die Gesamtsumme und der Anteil der Kostenträger ausgegeben.

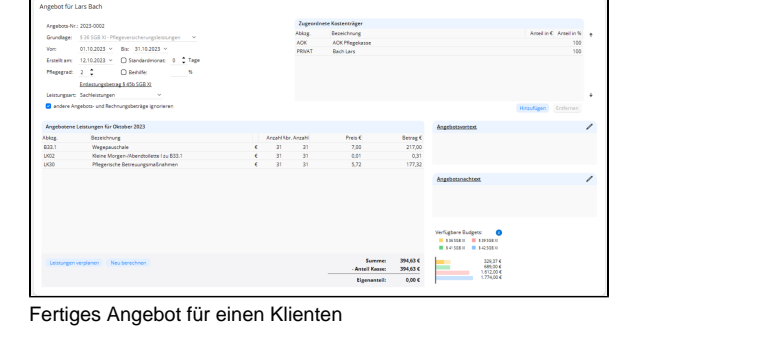

# **Verwandte Artikel**

- [Kassenanteil wird im Angebot](https://wissen.medifoxdan.de/display/MAKB/Kassenanteil+wird+im+Angebot+falsch+berechnet)  [falsch berechnet](https://wissen.medifoxdan.de/display/MAKB/Kassenanteil+wird+im+Angebot+falsch+berechnet)
- [Angebot erstellen](#page-0-0)
- $\bullet$ [Kassenteil im Angebot für](https://wissen.medifoxdan.de/pages/viewpage.action?pageId=3375207)  [§45b ist nicht korrekt](https://wissen.medifoxdan.de/pages/viewpage.action?pageId=3375207)
- [Keine Berechnung des Anteils](https://wissen.medifoxdan.de/pages/viewpage.action?pageId=590291)  [an die Pflegekasse über](https://wissen.medifoxdan.de/pages/viewpage.action?pageId=590291)  [Pflegegrad 1 für ein Angebot](https://wissen.medifoxdan.de/pages/viewpage.action?pageId=590291)  [nach der Grundlage SGB XI](https://wissen.medifoxdan.de/pages/viewpage.action?pageId=590291)
- $\bullet$ [Wegepauschale mit SGB V /](https://wissen.medifoxdan.de/pages/viewpage.action?pageId=590305)  [SGB XI wird im Angebot nicht](https://wissen.medifoxdan.de/pages/viewpage.action?pageId=590305)  [berechnet](https://wissen.medifoxdan.de/pages/viewpage.action?pageId=590305)

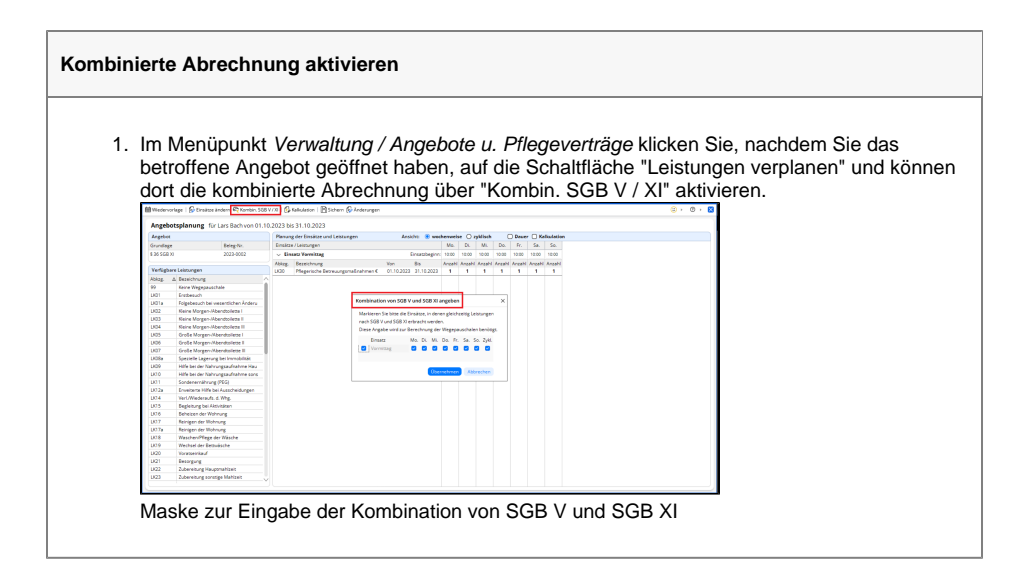

#### **Angebot für mehrere Personen**

Sie möchten ein Angebot für mehrere Personen mit den korrekten Wegepauschalen erstellen, jedoch gibt es im Programm nur die Möglichkeit für die gemeinsame Erbringung der Grundlagen für SGB V und SGB XI.

Da es im Programm nicht vorgesehen ist, ein Angebot für mehr als eine Person zu erstellen, bietet es sich an, zunächst das Angebot für jeden Klienten einzeln zu erstellen und die Klienten darauf hinzuweisen, dass sich die Wegepauschalen bei gemeinsamer Erbringung noch verringern. Im Angebot wird immer die volle Wegepauschale ausgewiesen.

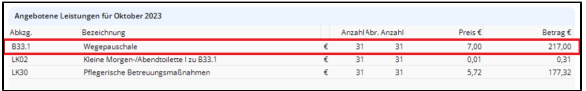

Berechnung der vollen Wegepauschale

### **Qualifikationen automatisch zuordnen**

Sie möchten ein Angebot erstellen, bei dem die Leistungen automatisch nach Hilfs- und Fachkraft unterschieden werden.

- 1. Öffnen Sie den Menüpunkt Einstellungen / Personaleinsatzplanung / Stammtouren. Stammtouren können einer bestimmten Qualifikation zugeordnet werden.
- 2. Legen Sie diese so an, dass es für die Qualifikation der Fachkraft und für die Qualifikation einer Hilfskraft eine Stammtour gibt.
- 3. Klicken Sie dafür auf "Neu" und benennen Sie die Stammtour eindeutig.
- 4. Danach legen Sie fest, in welcher Spalte diese erscheinen soll. Dies ist für die Tourenplanung relevant.

5. Als letztes geben Sie eine Qualifikation ein, die für eine Qualifikation aus dem Bereich "Fachkraft" gültig ist.

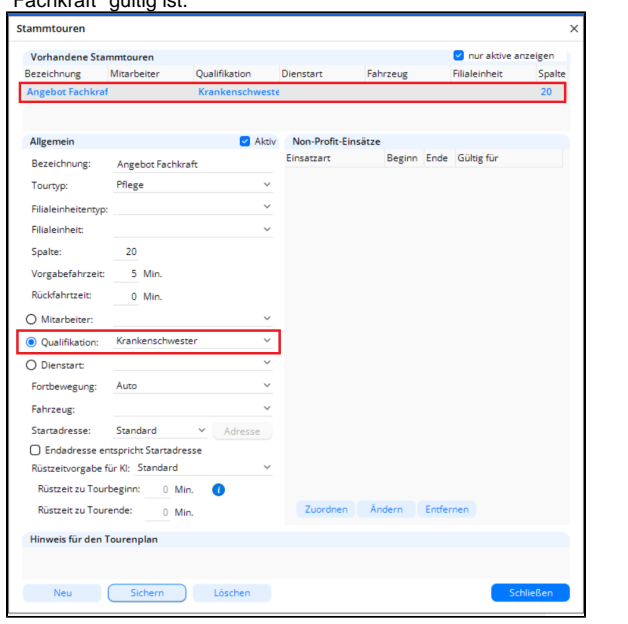

Stammtour für ein Angebot mit einer Fachkraft

6. Wiederholen Sie die Schritte für eine Stammtour, bei der Sie eine Qualifikation aus dem Bereich "Hilfskraft" wählen.

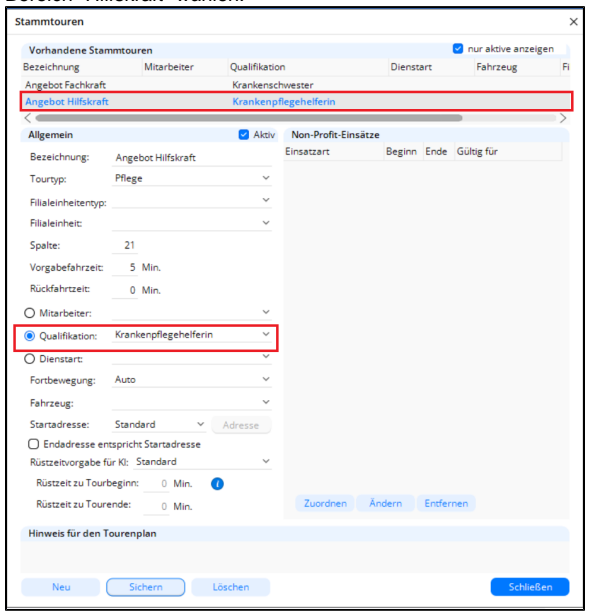

Stammtour für ein Angebot mit einer Hilfskraft

- 7. Wechseln Sie in den Menüpunkt *Verwaltung / Angebote u. Pflegeverträge* und wählen Sie das angelegte Angebot.
- 8. Klicken Sie anschließend auf "Leistungen verplanen".
- 9. In der neuen Maske setzen Sie bitte den Haken bei Dauer. Es wird nun die Möglichkeit eingeblendet, eine Stammtour zu hinterlegen.
- 10. Hinterlegen Sie gern je nach Bedarf eine der beiden Stammtouren für die Einsatzzeiten und sichern Sie Ihre Eingaben.
- 11. Schließen Sie die Maske. Die Berechnung ist nun nach Hilfs- und Fachkraft aufgeteilt und zeigt die korrekten Beträge an.
	- Voraussetzung für das Arbeiten mit Stammtouren im Angebot sind gepflegte Δ Qualifikationen und die Verknüpfung dieser mit den abgerechneten Leistungen in der Vergütungsvereinbarung.